# perfectionnement<br>Power Point

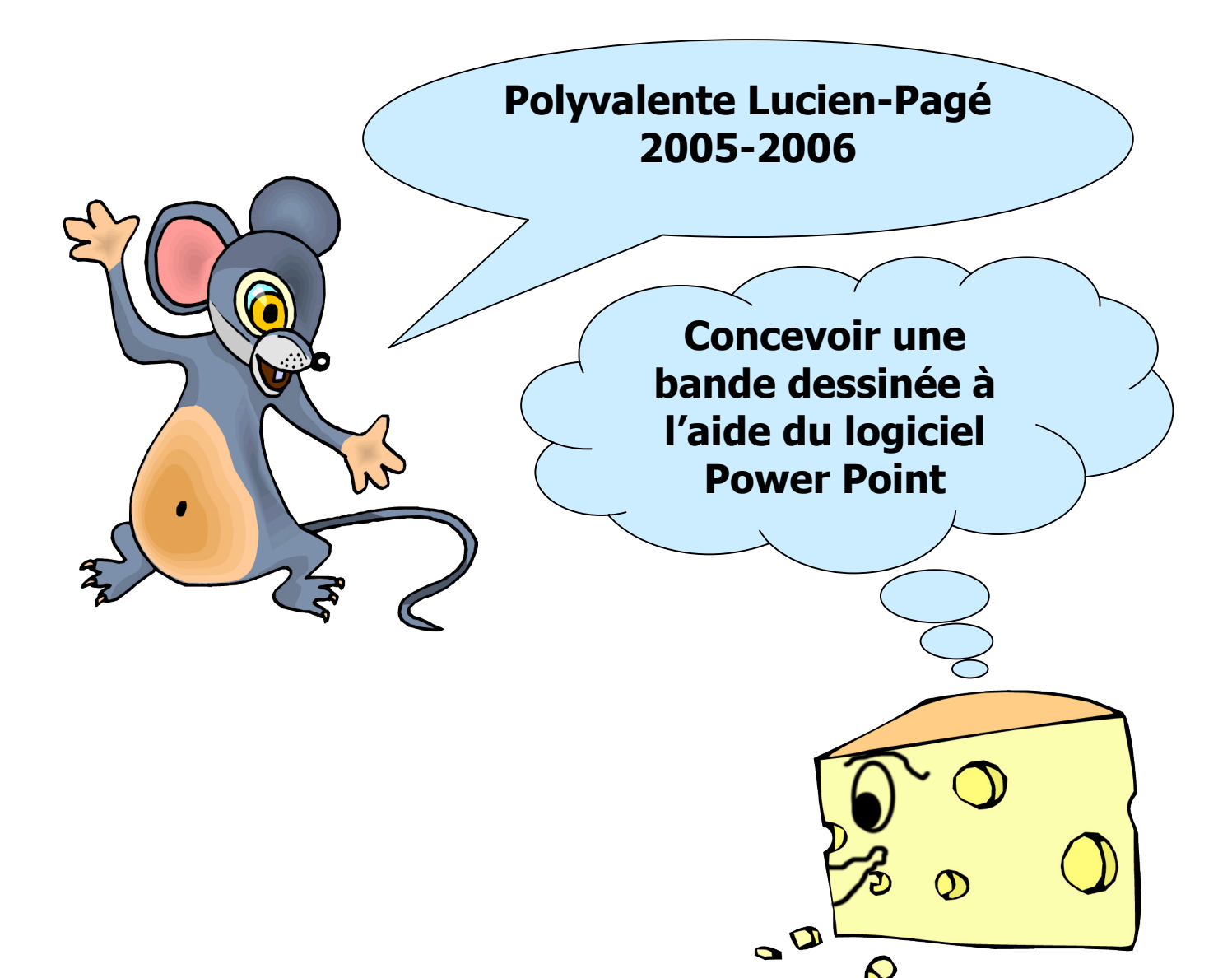

**Document produit par : Valérie Painchaud**

**Inspiré d'un document du RECIT conçu par : Claude Elmoznino**

### Utilisation du logiciel Power Point Création d'une bande dessinée

#### **Étape 1 : Création de dossiers et organisation**

Tout d'abord, il est intéressant de créer un dossier « Images » où vous pouvez classer vos arrières plans, personnages et objets.

Pour ce faire vous entrez dans votre compte de prof, vous cliquez sur le bouton de droite de la souris, vous choisissez nouveau dossier.

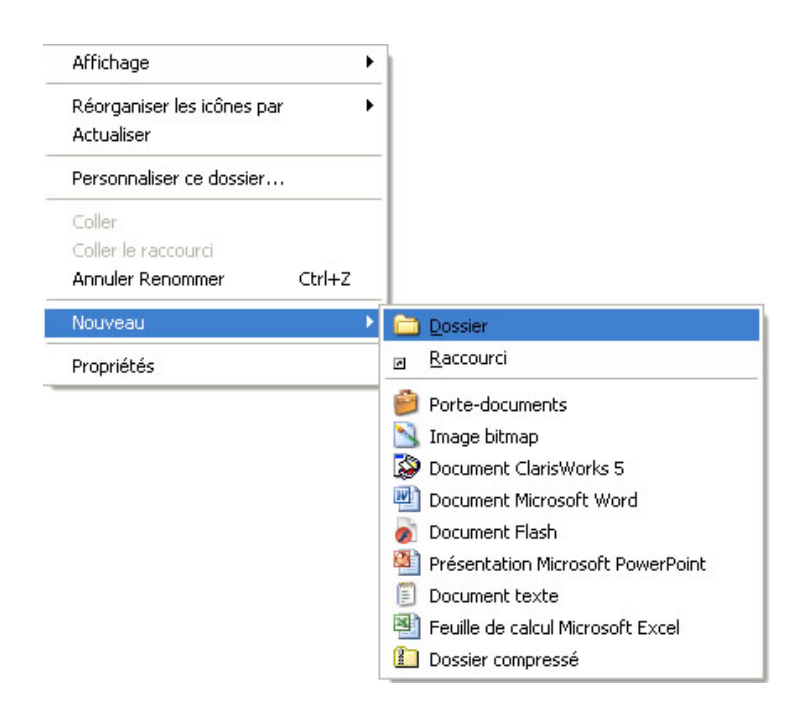

À l'intérieur du dossier « Images », vous créez trois autres dossiers. Le premier pour les arrières plans, le deuxième pour les personnages et le troisième pour les objets.

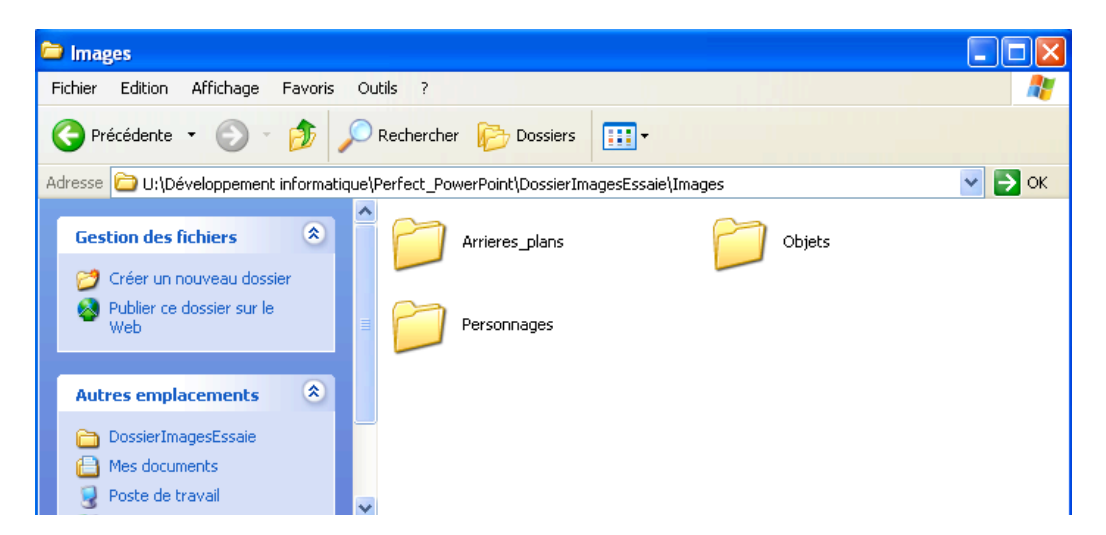

#### **Étape 2 : Trouver les images**

Différentes façons existent pour trouver des images.

- Trouver des images (libres de droit) sur l'Internet et les enregistrer dans votre dossier images.
- Prendre des photos à l'aide de l'appareil photo numérique et les transférer dans votre dossier images.
- Numériser des photos que vous possédez et les transférer dans le dossier Images.
- Utiliser des logiciels spécialisés pour créer vos propres images.

Pour prendre une image sur l'Internet et l'enregistrer dans votre dossier images, vous devez placer votre curseur sur l'image, cliquer sur le bouton de droite et sélectionner « enregistrer l'image sous… ».

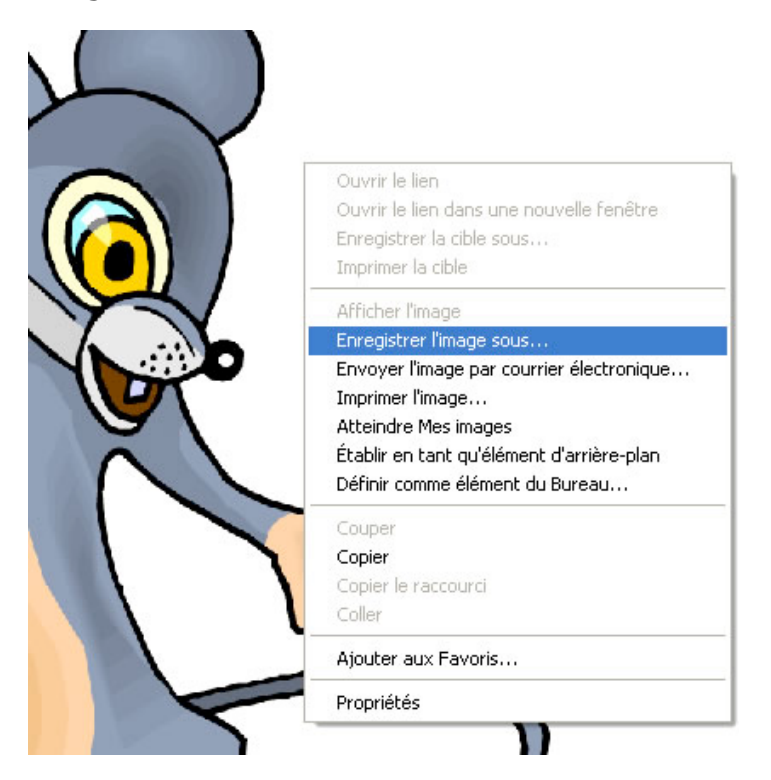

Ensuite, choisissez l'emplacement pour conserver l'image et attribuez-lui un nom.

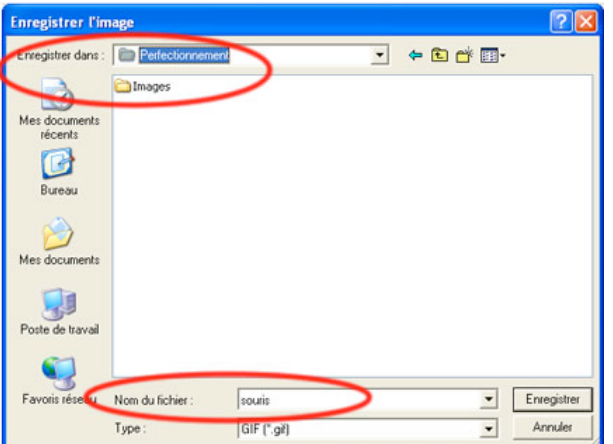

#### **Étape 3 : Démarrer le logiciel Power Point**

Aller dans le menu démarrer, choisir « Tous les programmes », ensuite « Microsoft Office » et finalement « Microsoft Office PowerPoint ».

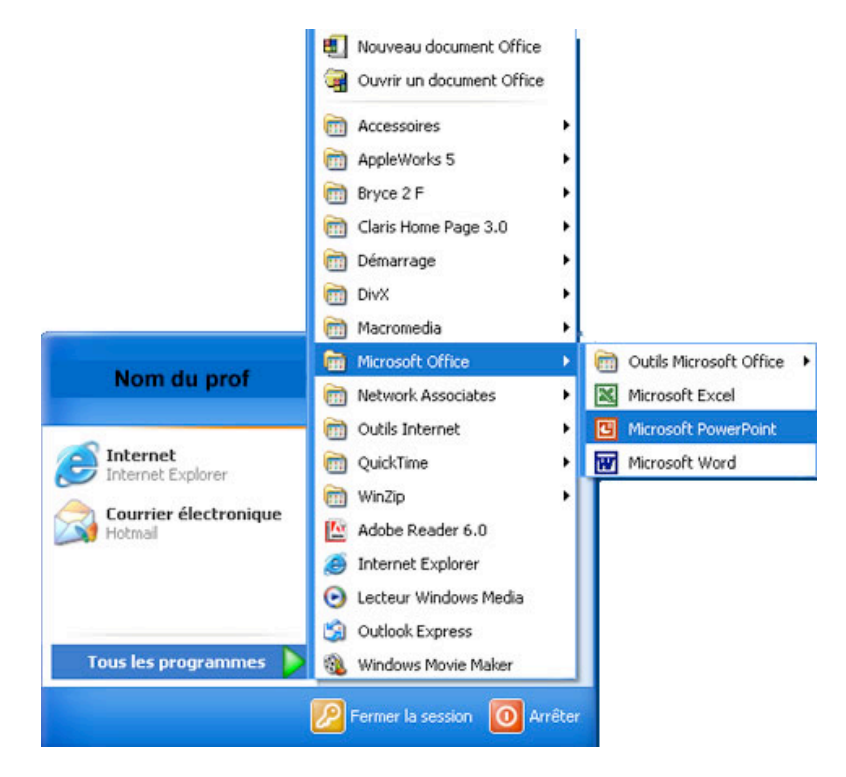

Sur la première diapositive, retirez les encadrés en cliquant dessus pour obtenir une page blanche. Pour créer une nouvelle diapositive, allez dans le menu « Insertion » et cliquez sur « Nouvelle diapositive ».

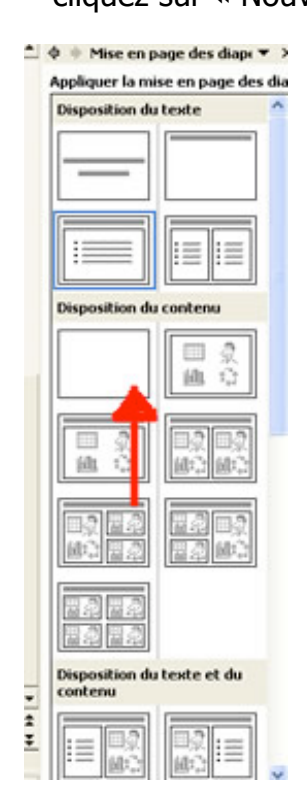

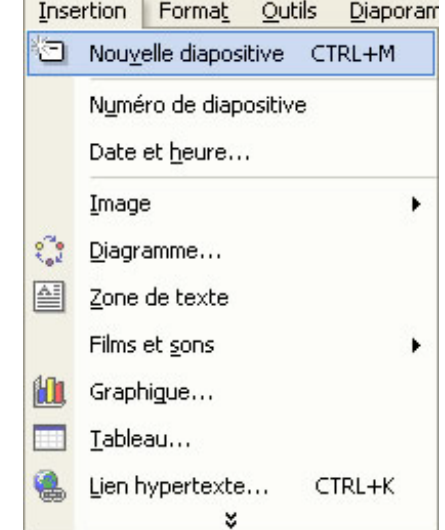

Ensuite vous pouvez cliquer sur l'icône de la page blanche pour que votre diapositive ne comporte aucun encadré inutile. Pour ce faire vous allez dans le menu de mise en page des diapositives à la droite de votre écran dans la section disposition du contenu. Cliquez sur le carré blanc.

#### **Étape 4 : Insérer une image**

Pour insérer une image, vous allez dans le menu « Insertion », vous sélectionnez « Image » et ensuite « À partir du fichier… ».

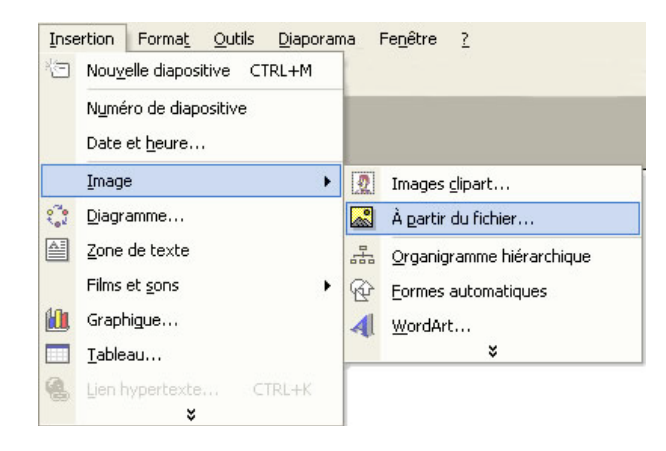

Sélectionner dans le dossier « Personnages » ou dans le dossier « Objets » l'image que vous voulez insérer.

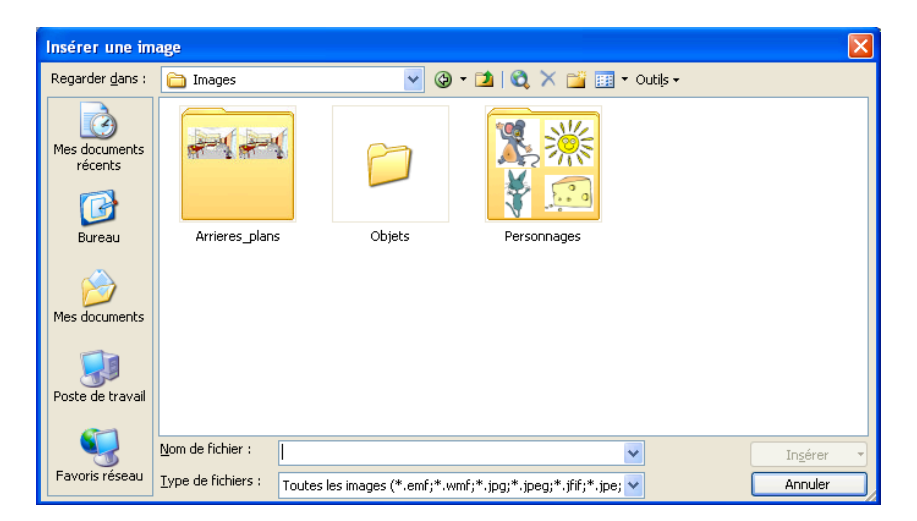

Dans le dossier « Personnages » sélectionnez l'image et cliquer sur « Insérer ».

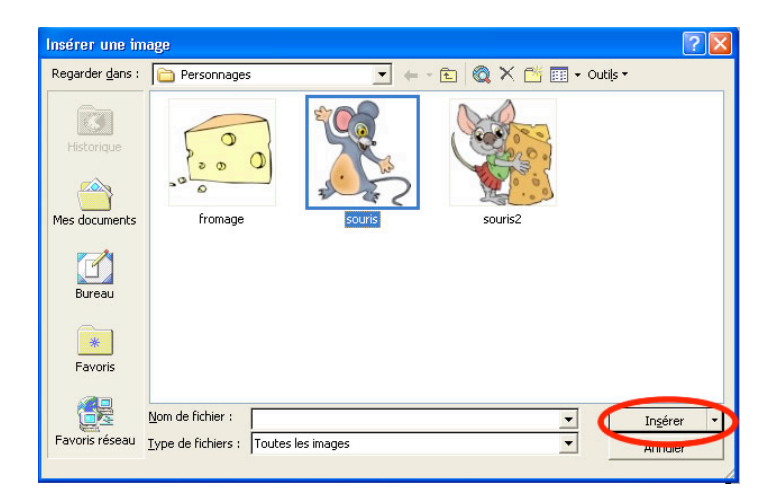

#### **Étape 4 : Insérer une image (suite)**

Lorsque l'image apparaît vous pouvez l'agrandir ou la rapetisser en cliquant dans le coin de l'image et en glissant vers l'intérieur ou l'extérieur.

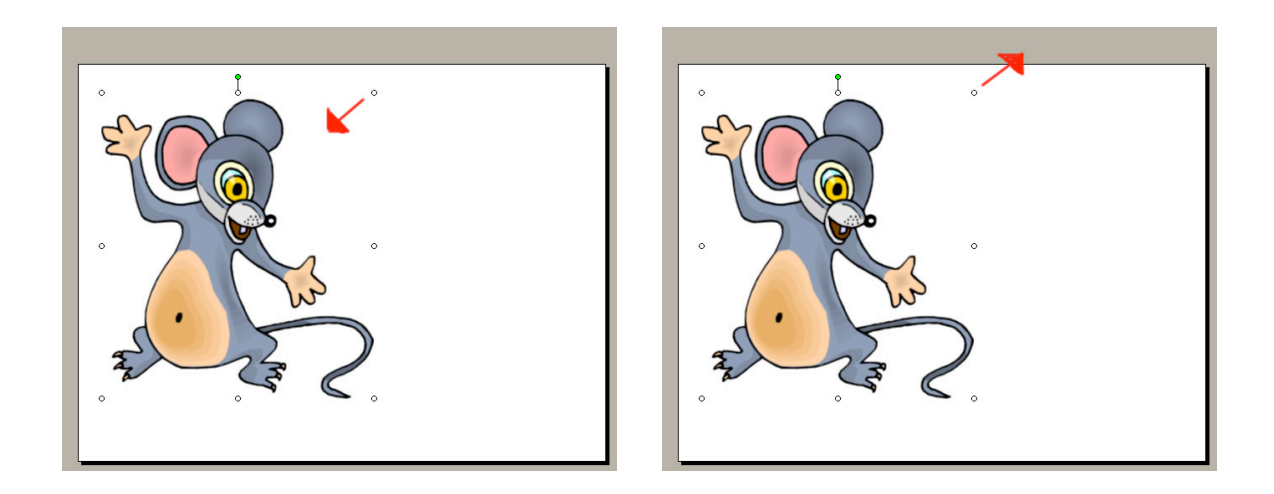

Pour déplacer une image vous placer le curseur au centre de celle-ci, vous cliquez et vous la faites glisser.

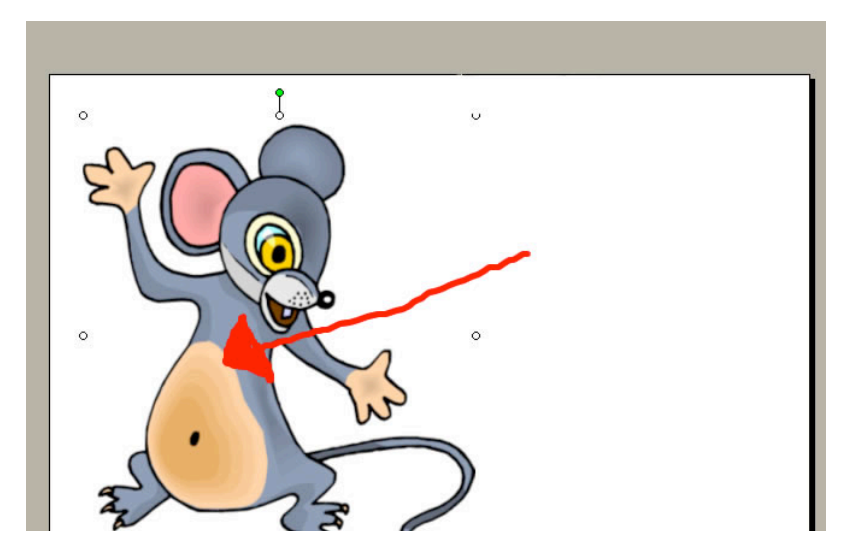

#### **Étape 5 : Modifier une image**

Il est possible de modifier l'image en la retournant pour obtenir une image en symétrie. Pour ce faire, vous devez sélectionner votre image, aller dans le menu « Dessin » au bas de votre écran, glisser votre curseur sur « Rotation ou retournement » et choisir « Retourner horizontalement ».

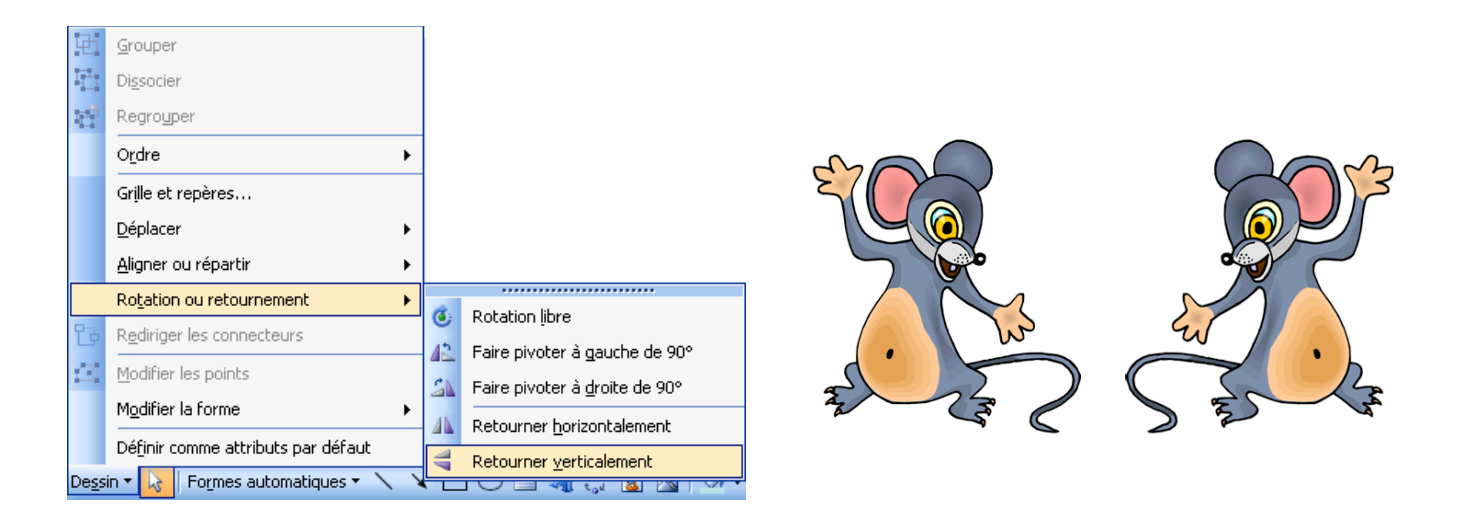

Dans la même section vous pouvez également choisir de faire une rotation libre. Vous sélectionner votre image et ensuite vous choisissez « Rotation libre ». Lorsque vous placerez votre curseur dans un des coins de l'image vous aurez la possibilité de faire tourner votre image de façon manuelle.

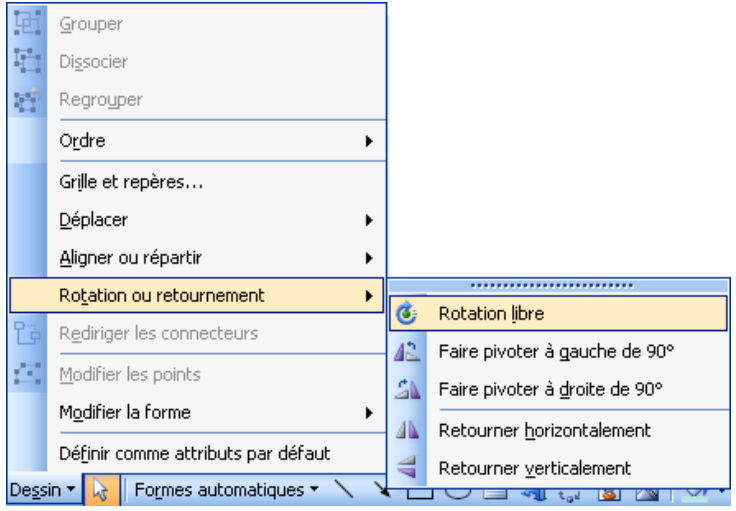

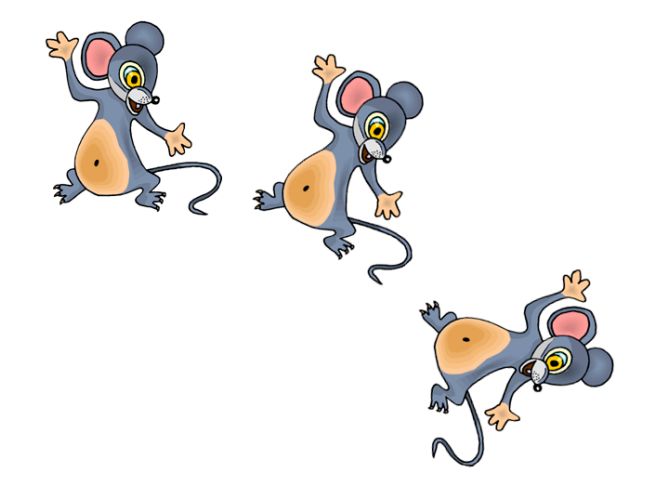

#### **Étape 5 : Modifier une image (suite)**

Vous pouvez aussi superposer des images en choisissant si vous les voulez au premier plan ou à l'arrière-plan.

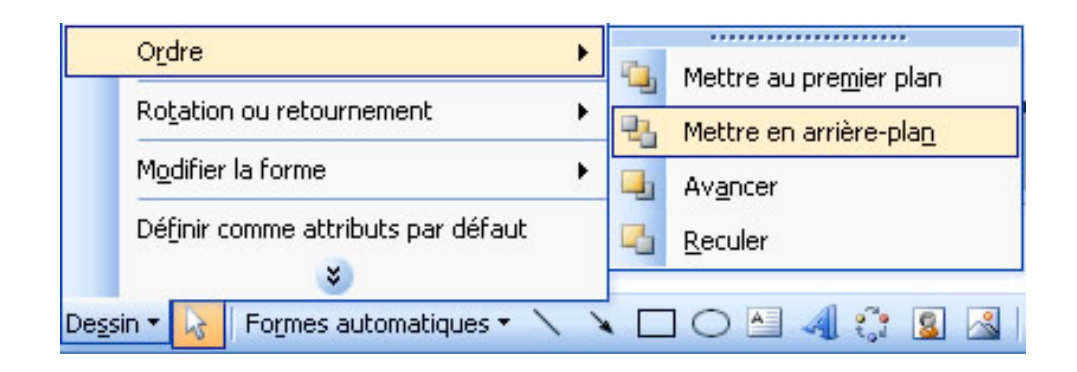

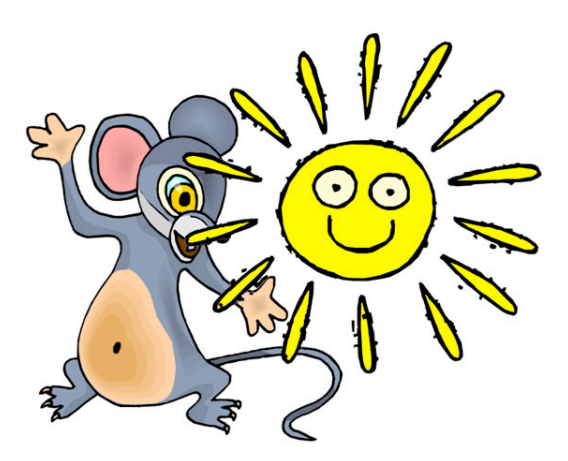

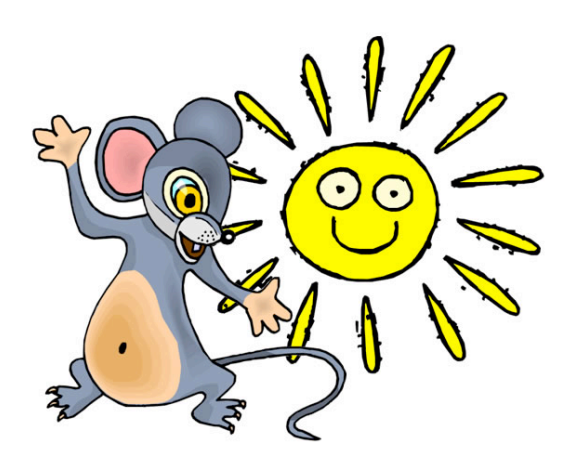

#### **Étape 6 : Insérer des phylactères**

Dans la barre d'outils au bas de l'écran, vous avez un onglet « Formes automatiques ». Vous glissez votre curseur sur celui-ci et vous choisissez « Bulles et légendes ». Ensuite vous n'avez qu'à sélectionner le type de bulle qui vous convient.

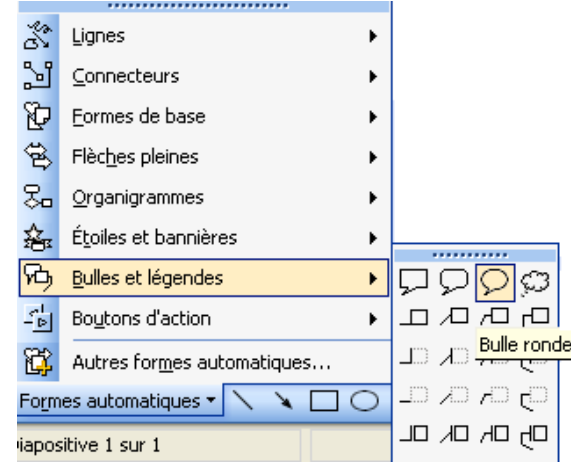

Le curseur devient une croix. Vous n'avez qu'à cliquer et tracer la bulle de la grandeur que vous désirez. Le petit losange jaune permet de rediriger la pointe de la bulle.

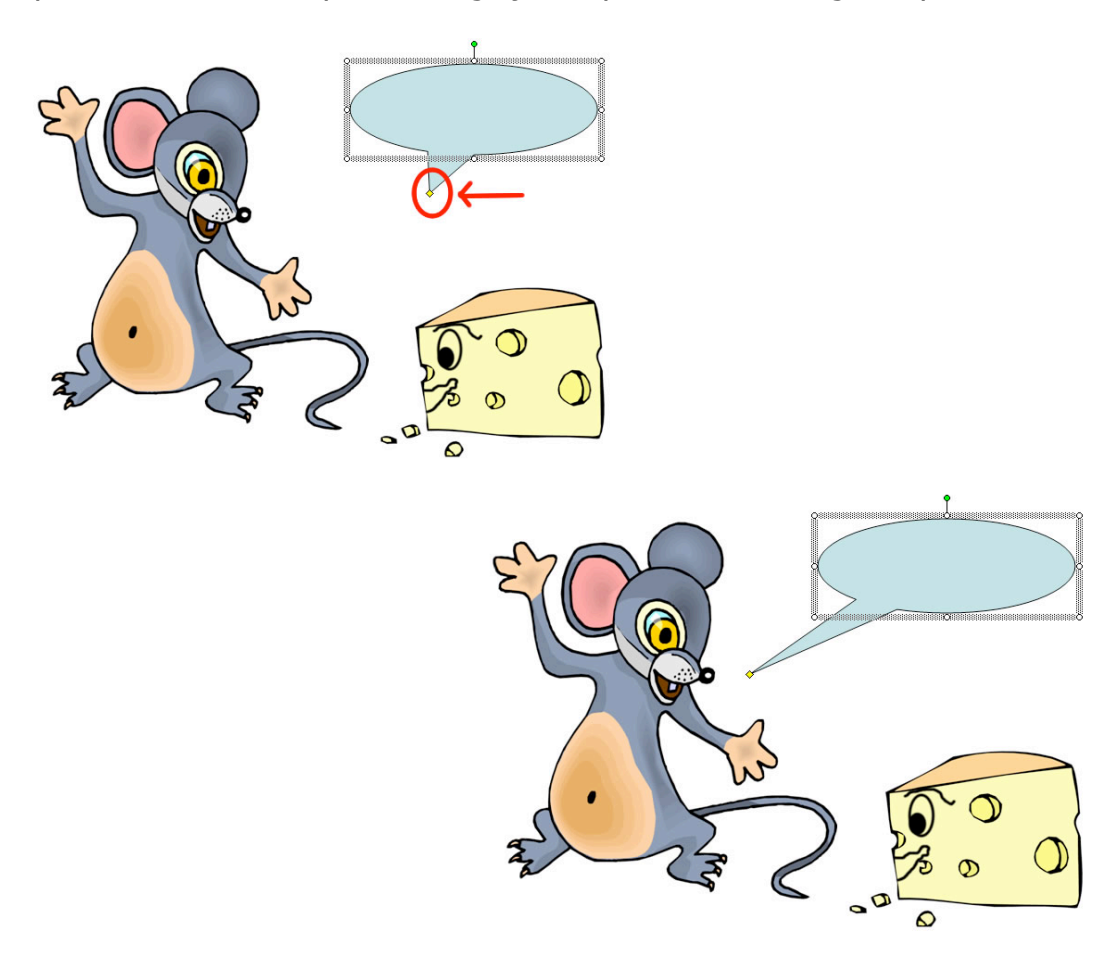

#### **Étape 6 Insérer des phylactères (suite)**

L'intérieur de la bulle est coloré par défaut. Si vous voulez changer cette couleur, vous cliquez deux fois sur la bulle, une fenêtre apparaîtra.

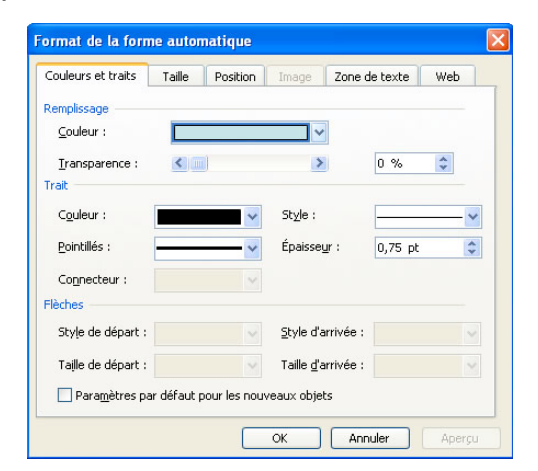

Dans cette section vous pouvez choisir la couleur de remplissage et sa transparence.

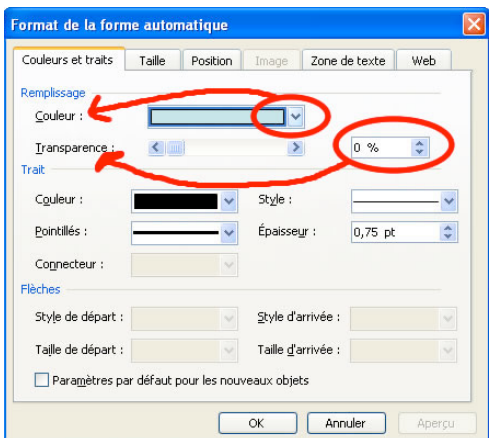

Dans la même section vous pouvez changer la grosseur du trait, sa couleur ou encore le mettre en pointillé.

Lorsque vous cliquez sur « OK » les changements apparaissent.

Pour insérer du texte vous n'avez qu'à sélectionner la bulle et vous pouvez écrire à l'intérieur.

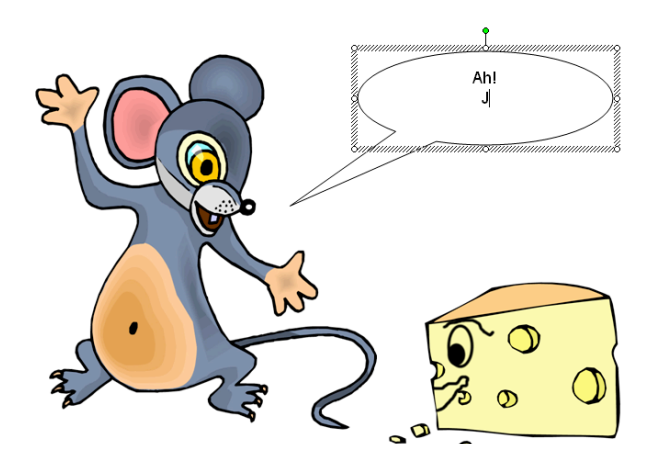

#### **Étape 7 : Insérer un arrière-plan**

En ce qui a trait à l'arrière-plan, vous pouvez mettre une couleur unie, un dégradé de couleurs, des textures, des motifs ou encore y insérer une image.

Pour mettre une couleur unie en arrière plan, vous sélectionner dans le menu « Format » l'item « Arrière-plan… ».

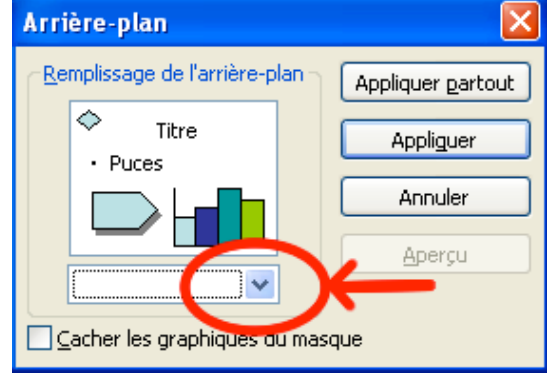

Et ensuite vous cliquez sur « Autres couleurs… ».

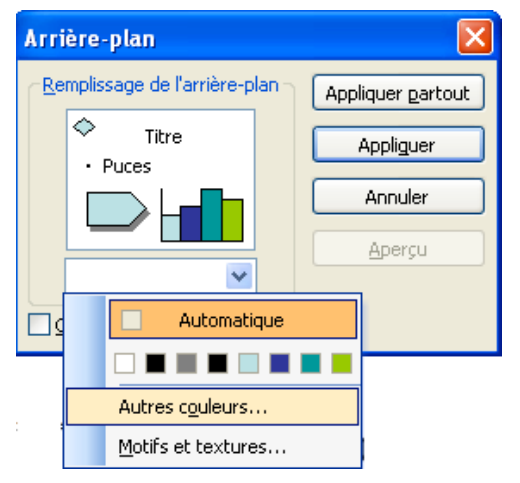

Si vous voulez un dégradé de couleurs, des textures, des motifs ou une image, vous choisissez « Motifs et textures ».

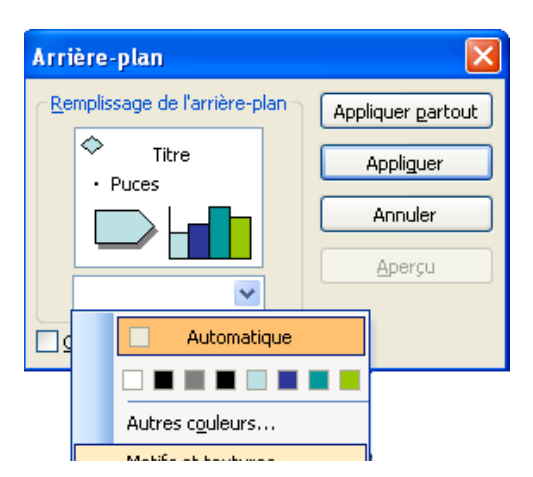

#### **Étape 7 : Insérer un arrière-plan (suite)**

Pour ajouter une image en arrière plan, vous cliquez sur l'onglet « Image » et ensuite vous cliquez sur « Sélectionner une image ».

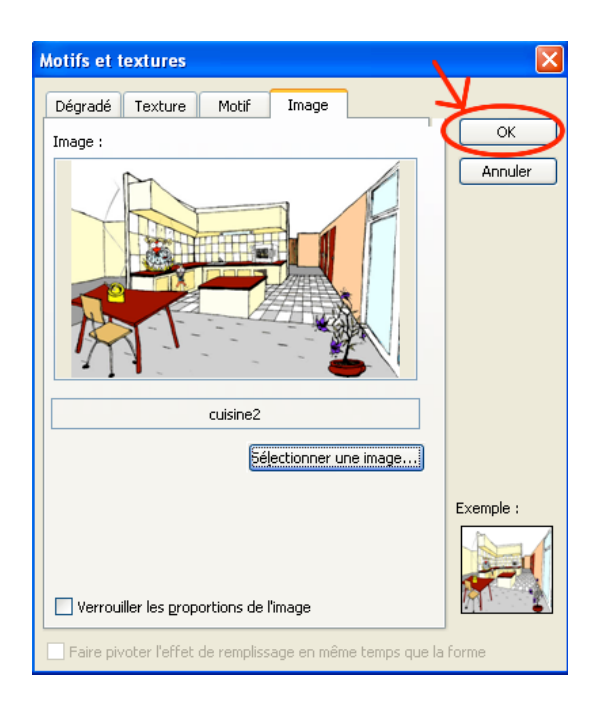

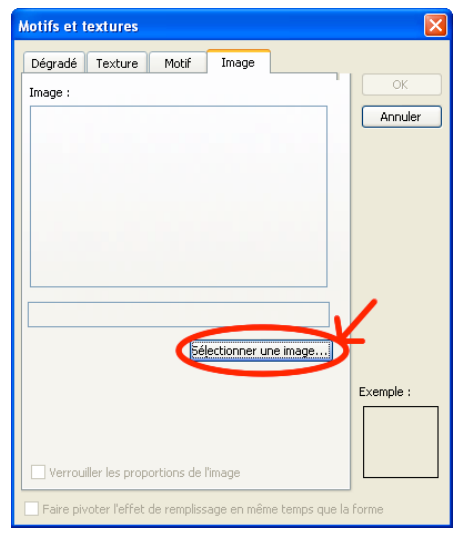

L'image d'arrière plan devrait avoir été enregistré dans un dossier nommé « arrières\_plans ». Vous allez la sélectionner dans le dossier approprié et ensuite vous cliquez sur « ok ».

La dernière étape pour insérer une image en arrière-plan est de décider si vous appliquez cet arrière-plan dans une seule diapositive ou dans la totalité de votre bande dessinée.

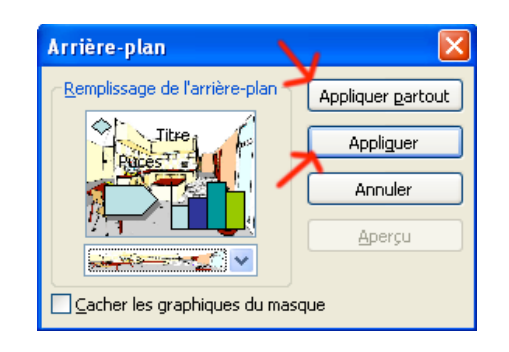

L'image apparaît alors en arrière plan. Il ne vous reste qu'à replacer vos images pour qu'elles soient situées aux bons endroits et à modifier la couleur de vos bulles et leur emplacement pour que le tout soit harmonieux.

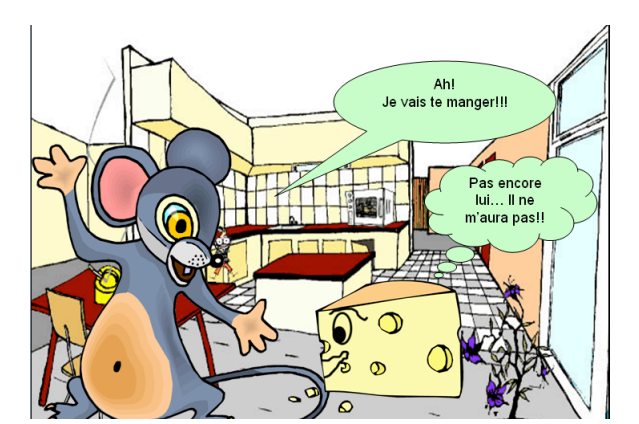

#### **Épate 8 : Les effets**

Vous devez d'abord sélectionner l'onglet « Conception » en haut à la droite de votre écran.

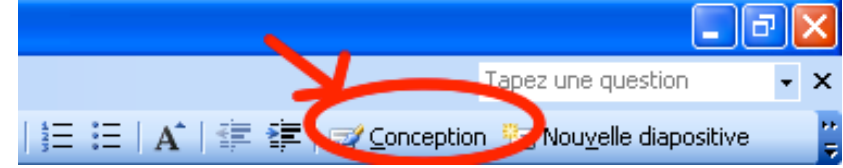

Une fenêtre apparaîtra à la droite de votre écran en haut de laquelle vous pouvez sélectionner différents volets. Vous cliquez sur la barre de menu et vous allez sélectionner « Personnaliser l'animation ».

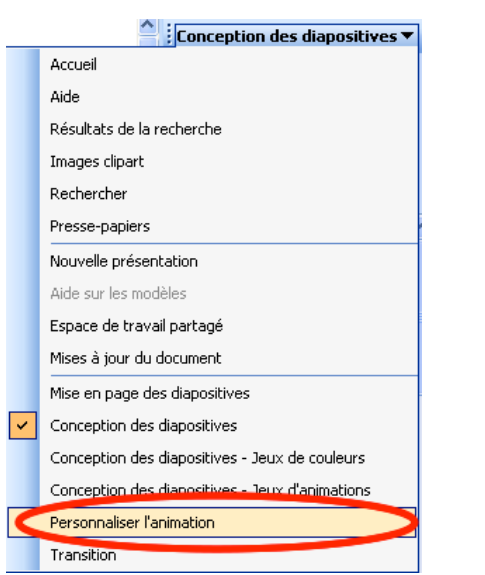

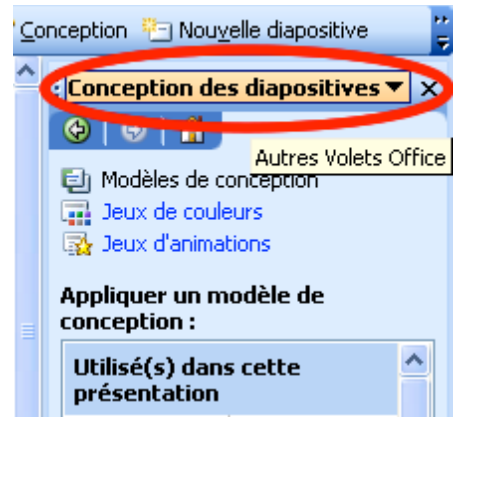

Vous sélectionner l'élément sur lequel vous voulez ajouter un effet. Vous cliquez sur l'onglet « Ajouter un effet » et vous choisissez à travers les différentes options qui vous sont offertes.

ь

▶

 $\ddot{\phantom{1}}$ 

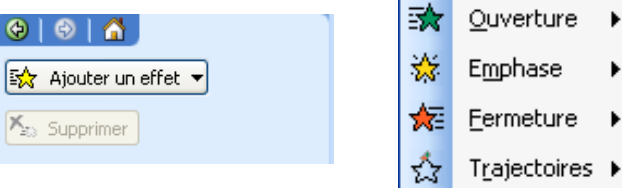

Sur l'élément choisi, vous pouvez ajouter un effet à l'ouverture, c'est-à-dire lorsqu'il apparaîtra sur votre diapositive.

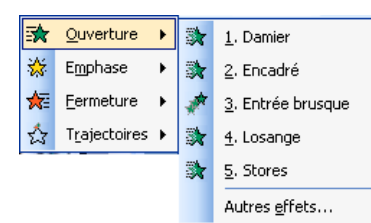

#### **Étape 8 : Les effets (suite)**

Une fois l'effet sélectionné, vous verrez un petit chiffre à côté de l'élément choisi. Ce chiffre détermine l'ordre d'apparition des différents éléments.

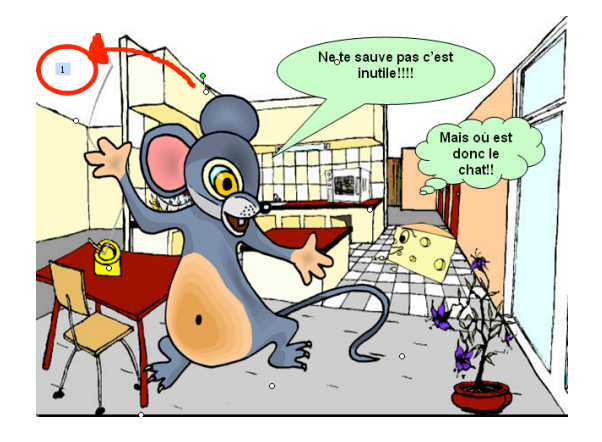

Vous pouvez en modifier l'ordre en cliquant sur l'effet dans la fenêtre de droite et en le glissant vers le haut ou vers le bas jusqu'à la position que vous voulez qu'il occupe.

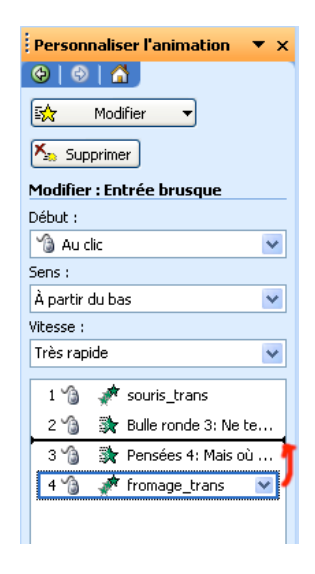

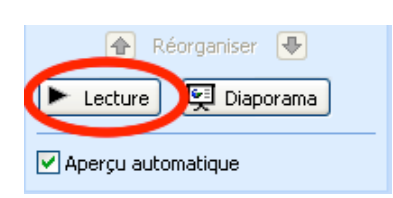

Vous pouvez tester l'animation de votre diapositive en cliquant sur le bouton « Lecture » au bas de la fenêtre.

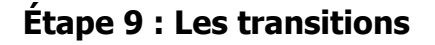

Pour avoir une transition originale entre les diapositives, vous devez sélectionner le volet « Transition » dans la fenêtre de droite.

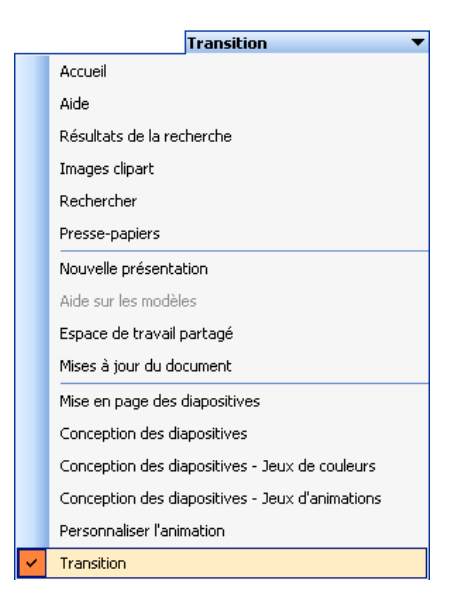

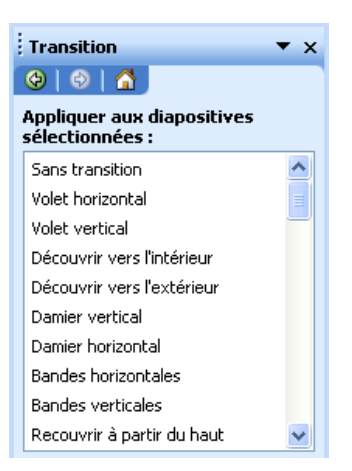

Vous choisissez la transition qui vous convient, en la sélectionnant dans la liste.

Vous pouvez choisir la vitesse d'apparition.

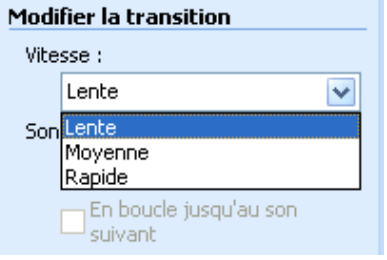

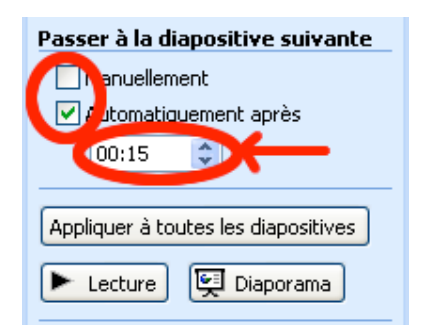

Vous avez le choix de passer à la diapositive suivante manuellement (en cliquant sur la souris) ou automatiquement après un temps que vous déterminez.

#### **Étape 10 : Présentation**

Il est maintenant temps de présenter le fruit de votre travail. Pour ce faire vous n'avez qu'à cliquez sur la première diapositive et ensuite aller dans le menu « Diaporama » et sélectionner « Visionner le diaporama ».

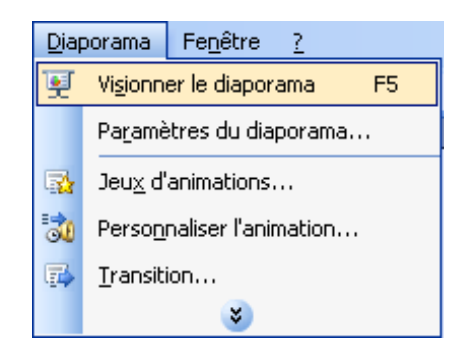

## Amusez-vous bien...